親愛的投資人:

為保障您交易安全及符合主管機關要求落實資通安全防護機制,本公司電子交易系統採「雙因子認 證」方式登入,以維護投資人權益。「雙因子認證」登入時檢核**「網路登入密碼」**與**「有效之電子交易 憑證」**,若前述驗證項目皆符合,始得登入交易系統。

憑證申請採**「OTP 驗證」**留存於本公司之**「行動電話」或「電子郵件信箱」及「西元出生年月日八 碼」**,輸入無誤後發送「驗證碼」進行後續憑證申請程序;若未留存有效之「行動電話」或「電子郵件 信箱」,您可登入已完成**「雙因子認證」**之電子交易系統變更基本資料外,請您攜帶雙證件 ( 身分證及 第二證件)與原留印鑑,親自至就[近臺灣銀行各共同行銷分行](https://www.twfhcsec.com.tw/Twfhcsec/ComarketingLocation.aspx)[或臺銀證券各分公司辦](https://www.twfhcsec.com.tw/Twfhcsec/ServiceUnits.aspx)理基本資料變更事 宜。

#### **一**、「臺銀證券 網路交易系統」(<https://168.twfhcsec.com.tw/>)(Web 版)

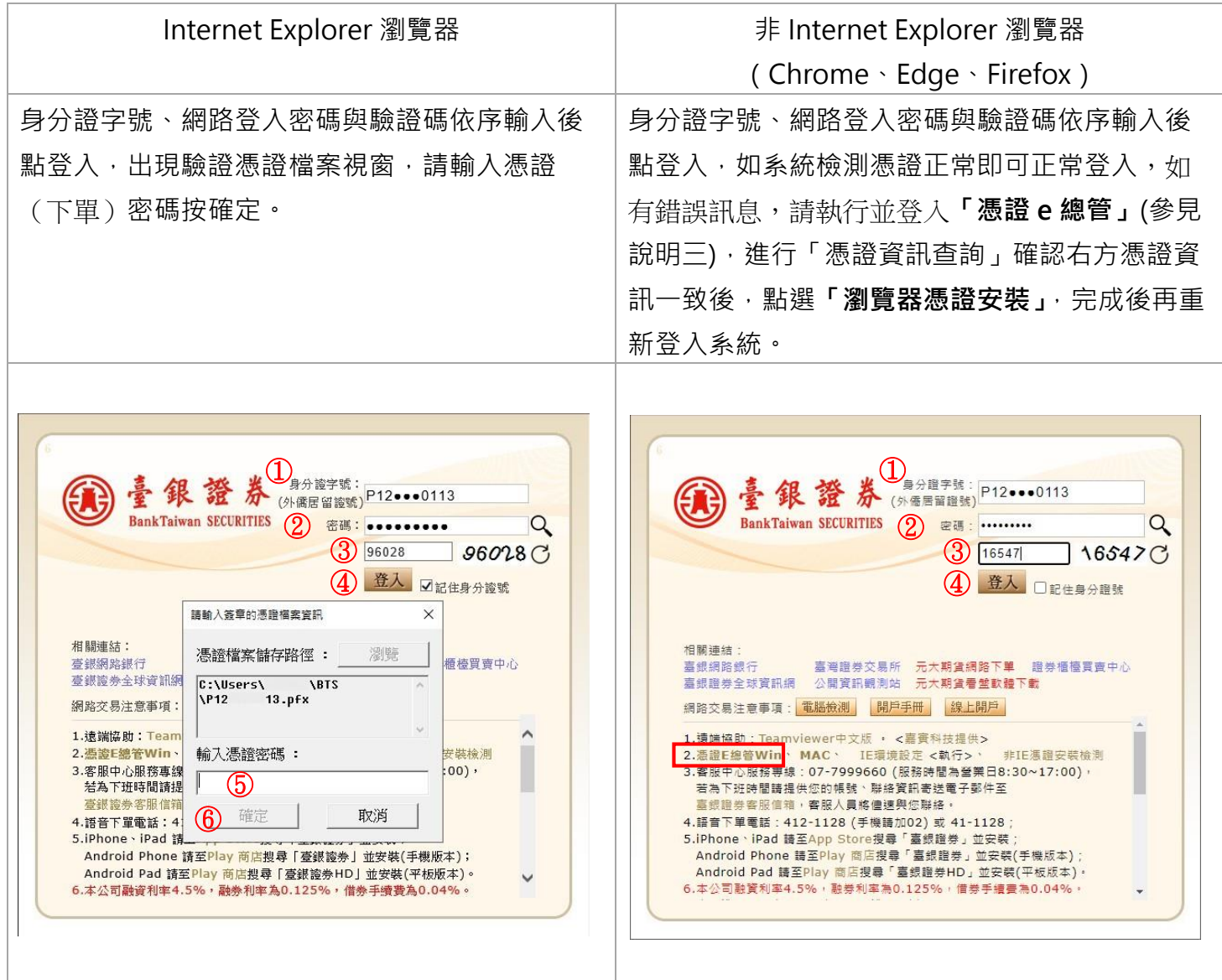

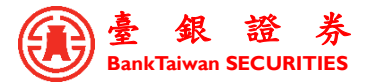

### **二**[、臺銀證](https://xtupdate.xq.com.tw/tradedas/installer/daqbts/tw/btssetup.exe) E 點贏(AP 版)

身分證字號與密碼輸入後點登入,出現驗證憑證檔案視窗,請輸入憑證密碼按確定。

如有錯誤訊息,請執行並登入**「憑證 e 總管」**(參見說明三),進行「憑證資訊查詢」確認右方憑證 資訊一致後,點選**「憑證匯入」**,完成後再重新登入系統。

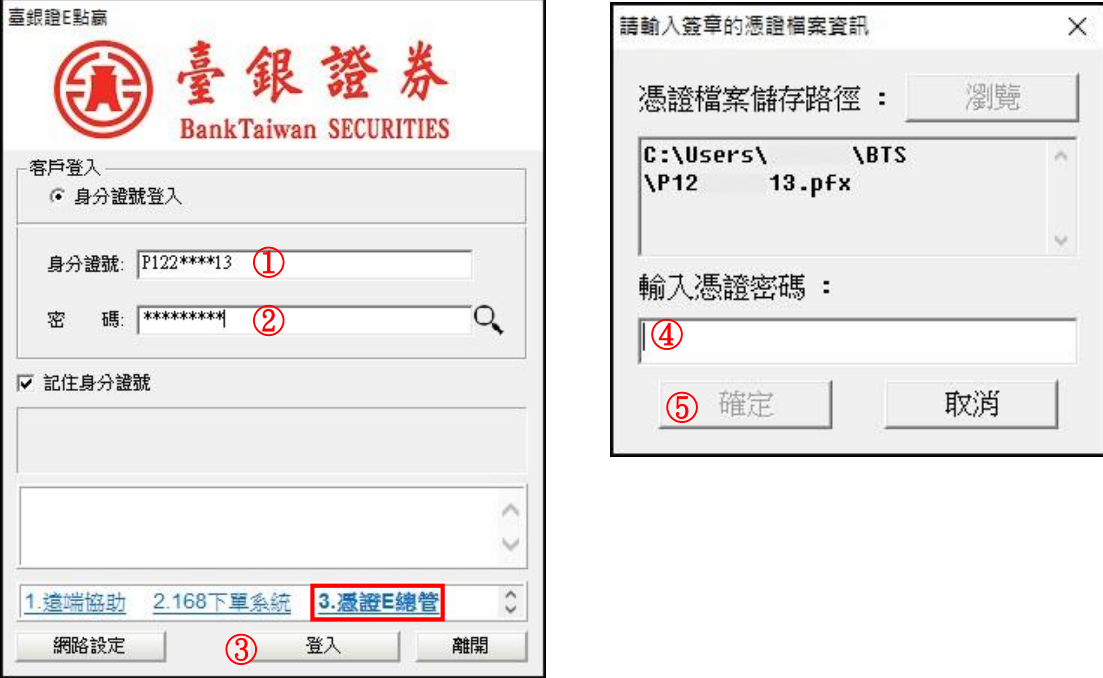

### 三、憑證 e 總管

分公司、帳號或身分證號與網路登入密碼登入,進行「憑證資訊查詢」,檢視右方「憑證序號」上 下相符後進行「瀏覽器憑證安裝」(Web 版)或「憑證匯入」(AP 版)。

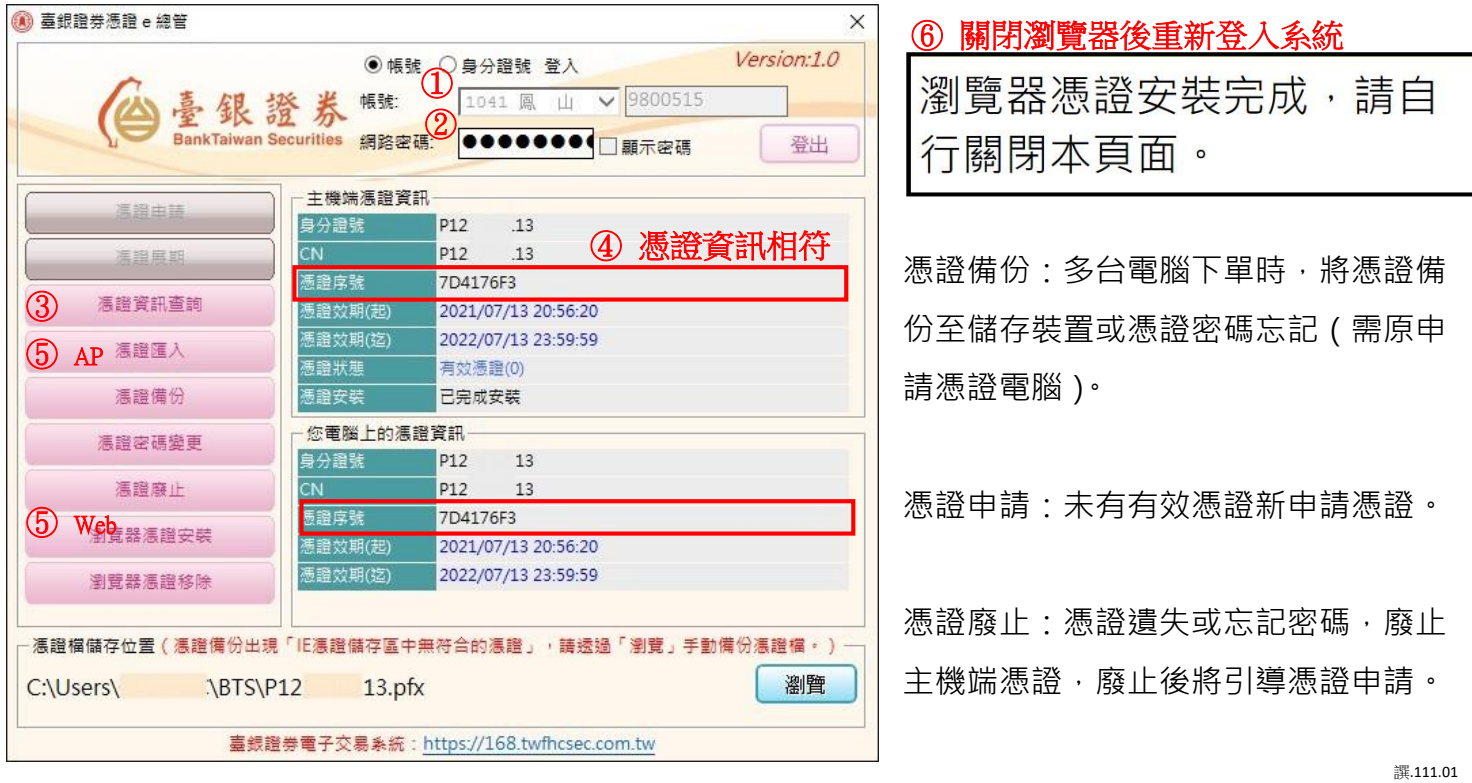

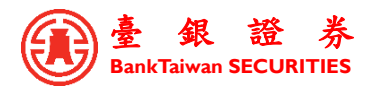

## 四、刪除 Cookie 步驟(**以下說明僅刪除本公司 Cookie**)

刪除 Cookie 後,瀏覽器內本公司已部署之內容均會移除,各帳號需重新以「憑證 e 總管」進 行「瀏覽器憑證安裝」再登入系統。

**Chrome:**以下提供兩方式刪除 Cookie

# 方法一:

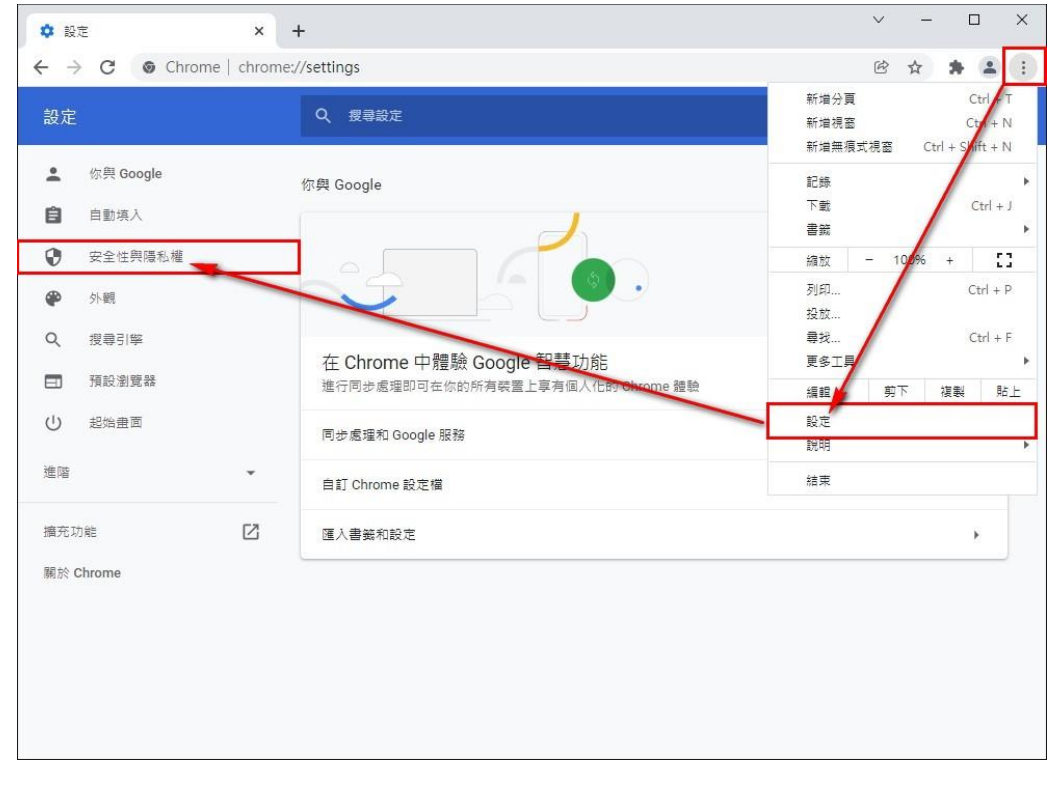

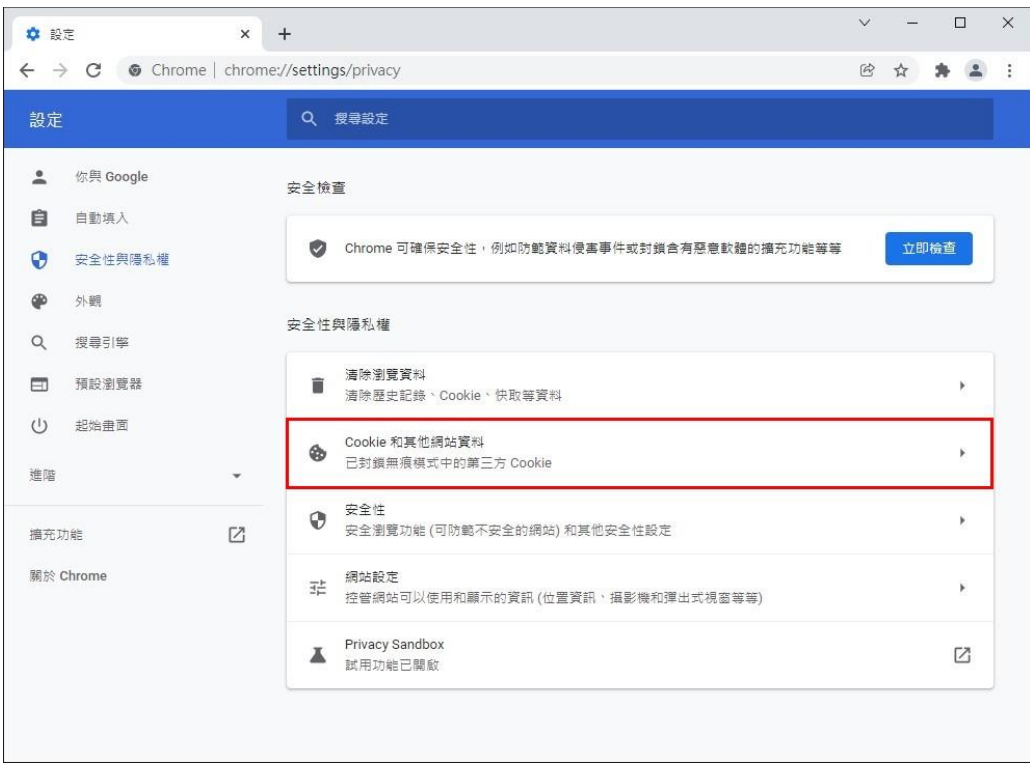

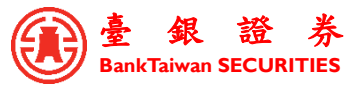

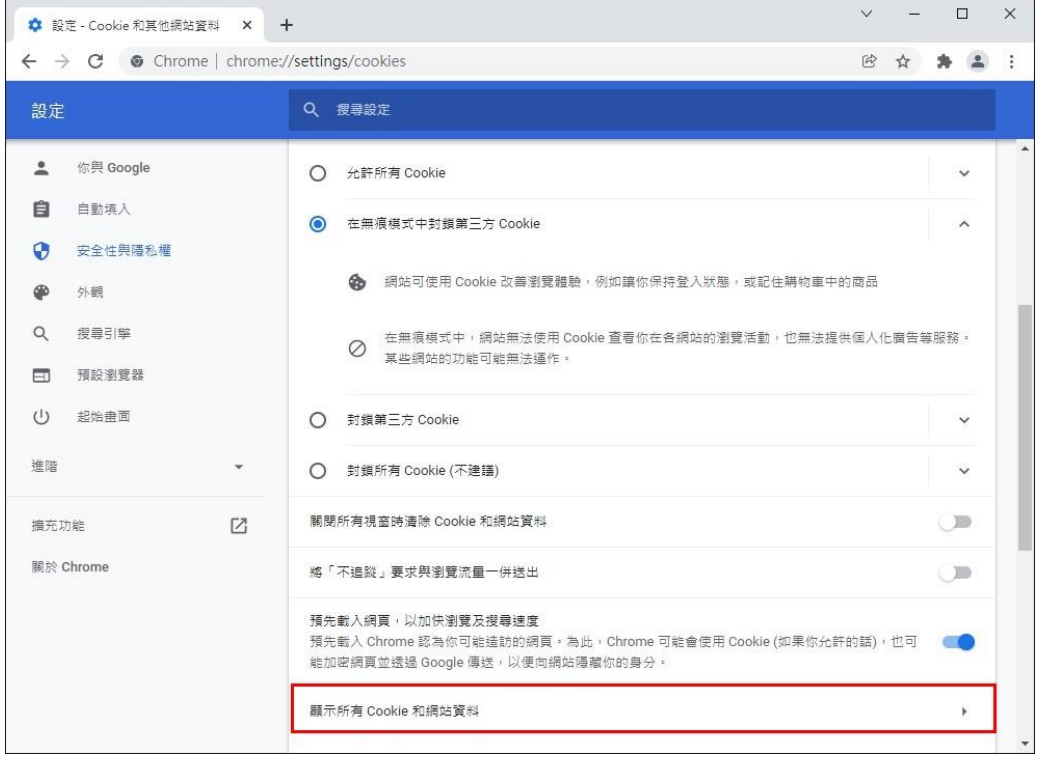

右上角搜尋輸入 168 後下方出現「168.twfhcsec.com.tw」,點選右方「刪除」圖示,**關閉再重新開啟 Chrome**,至本公司網路交易系統下方第二點點選「憑證 e 總管」進行「瀏覽器憑證安裝」後再登入系 統。

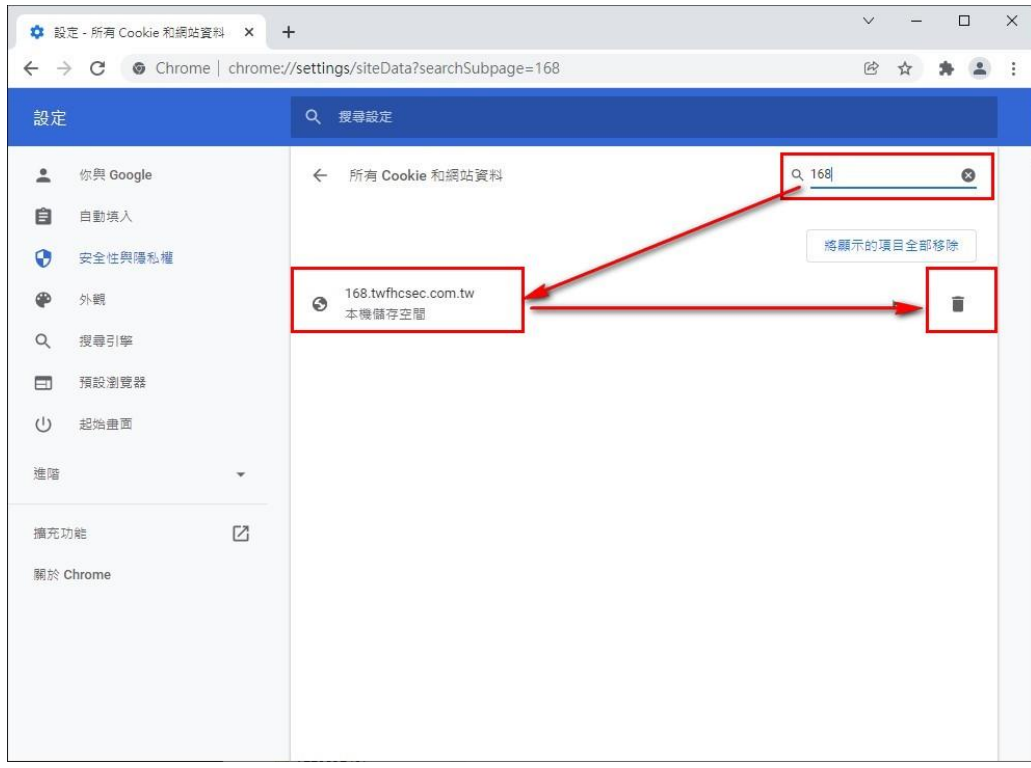

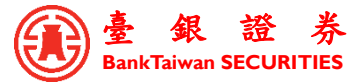

方法二:於臺銀證券網路交易系統頁面,點選網址列前「鎖」圖示,點選「Cookie」,點選

「168.twfhcsec.com.tw」,點選「移除」與「完成」,**關閉再重新開啟 Chrome**,至本公司網路交易系

統下方第二點點選「憑證 e 總管」進行「瀏覽器憑證安裝」後再登入系統。

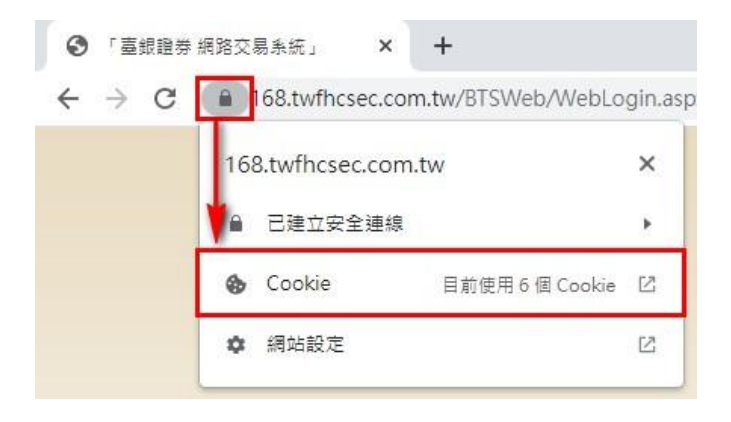

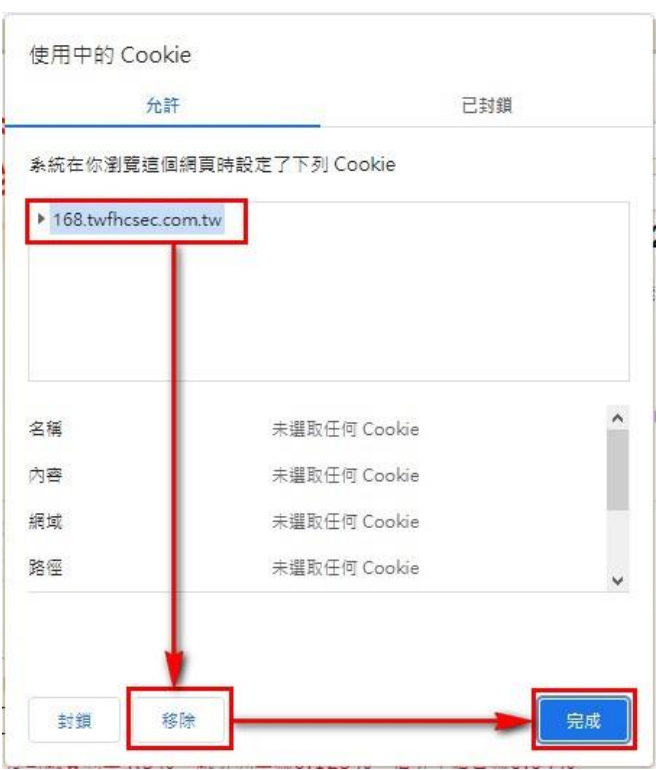

### **Edge:**

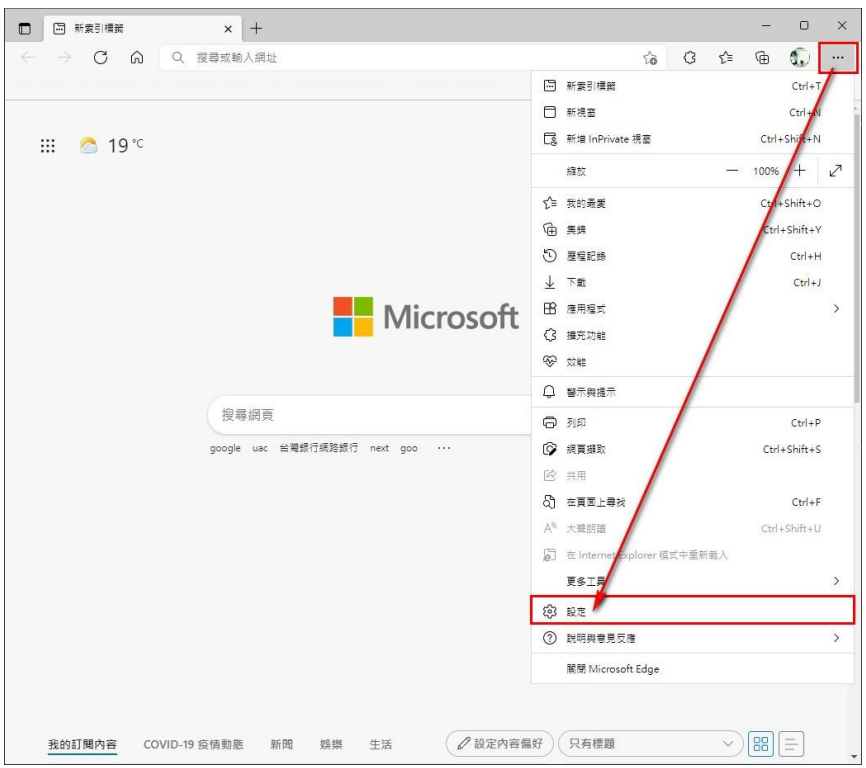

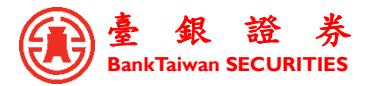

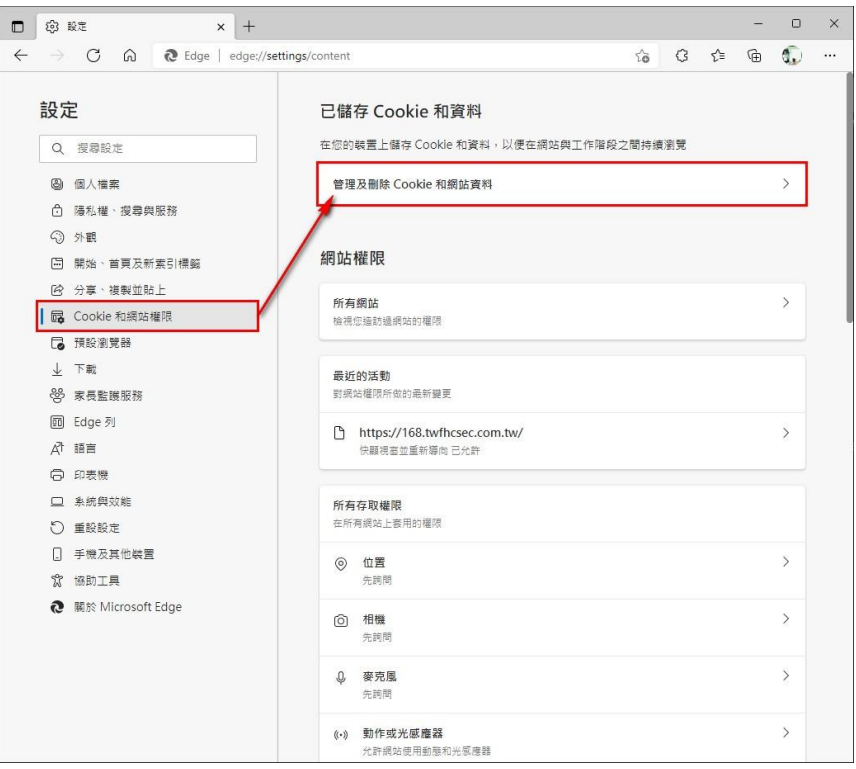

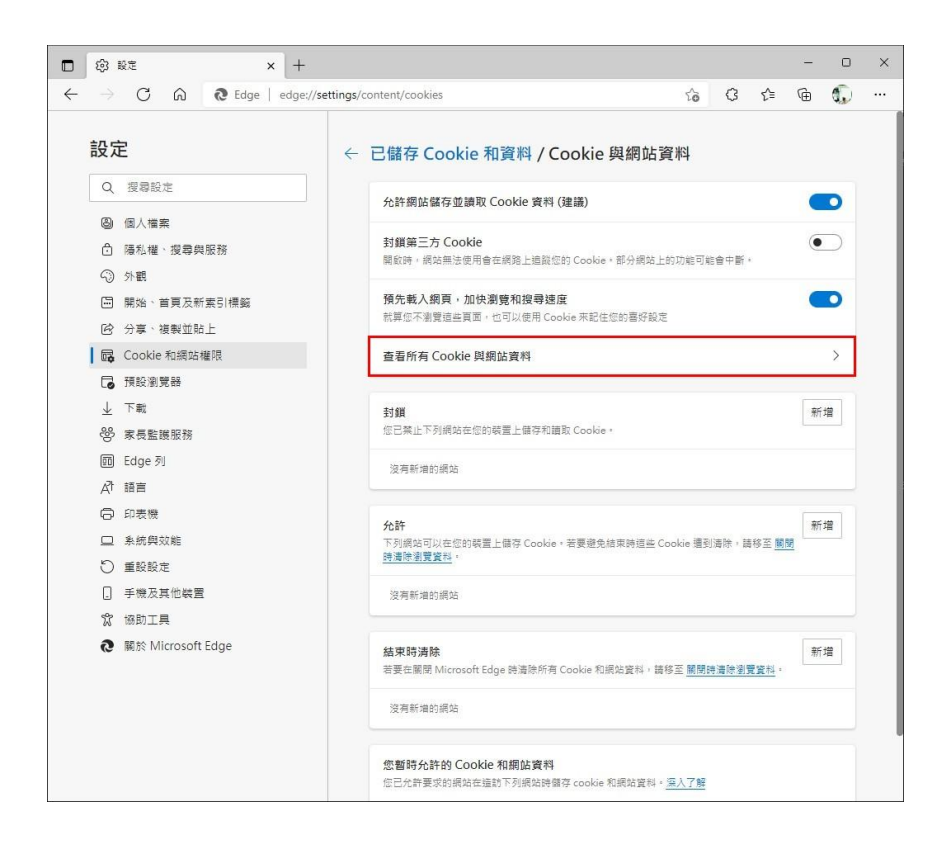

搜尋輸入 168 後下方出現「168.twfhcsec.com.tw」,展開下方內容後點選右方「刪除」圖示,**關閉再 重新開啟 Edge**,至本公司網路交易系統下方第二點點選「憑證 e 總管」進行「瀏覽器憑證安裝」後再 登入系統。

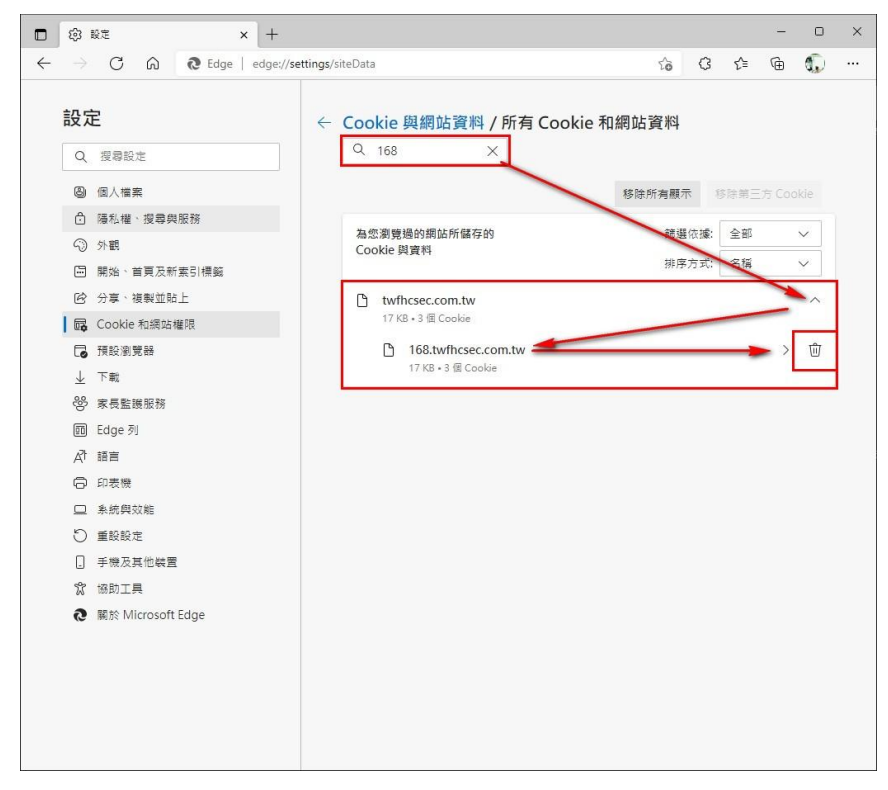

### **Firefox:**

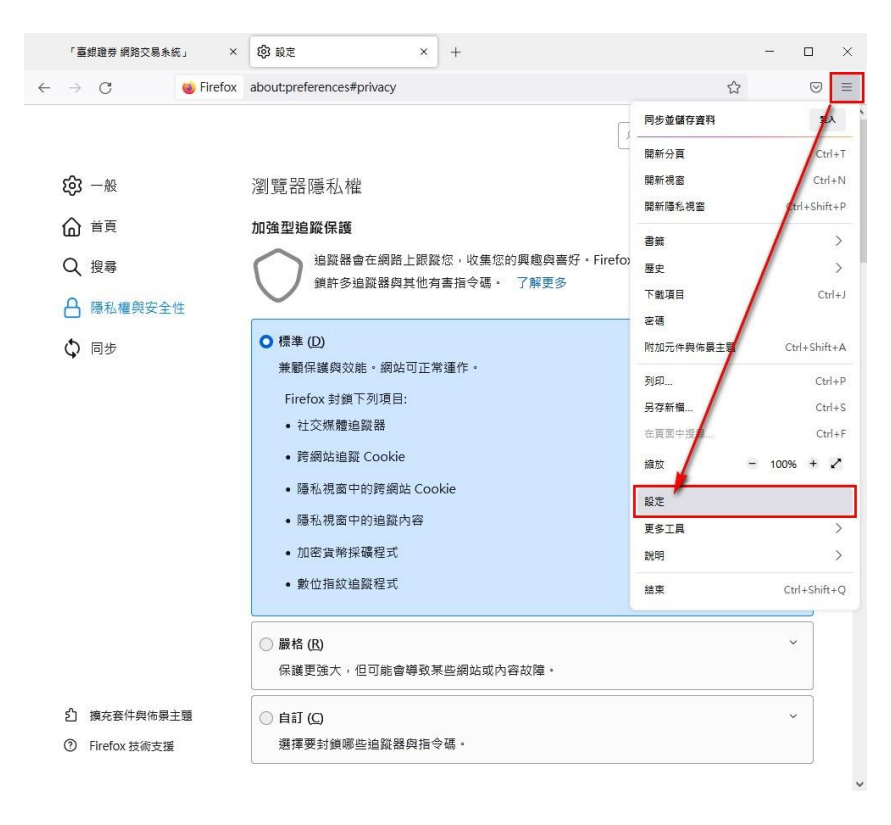

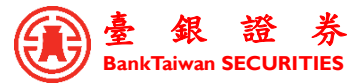

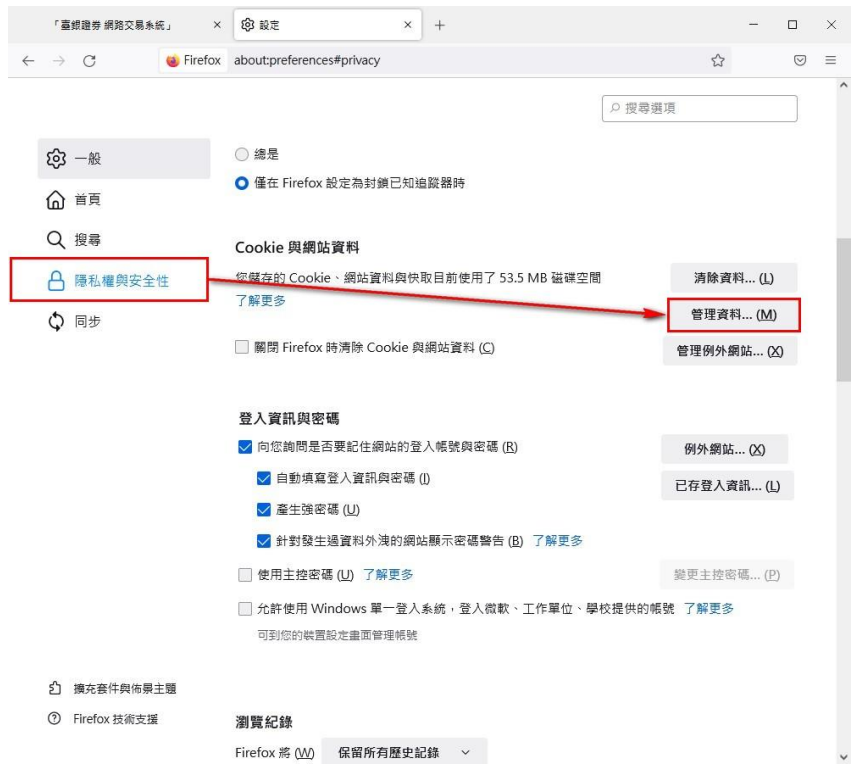

上方搜尋輸入 twfhcsec 後下方出現「twfhcsec.com.tw」, 點選該列後點擊「移除選擇項目」及「儲存 變更」,**關閉再重新開啟 Firefox**,至本公司網路交易系統下方第二點點選「憑證 e 總管」進行「瀏覽器 憑證安裝」後再登入系統。

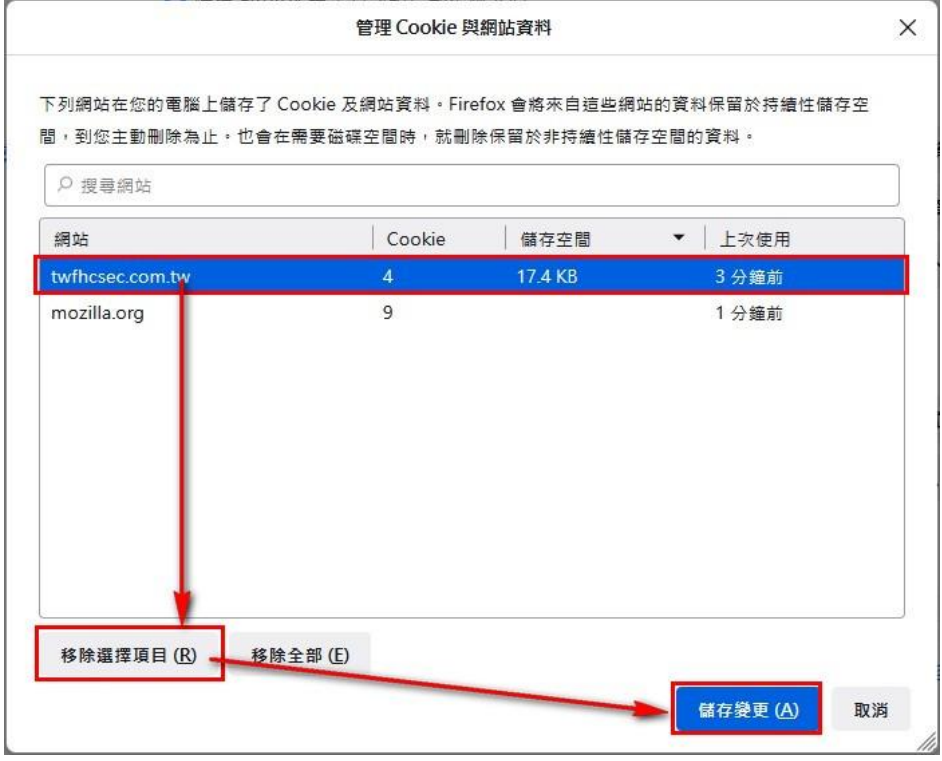